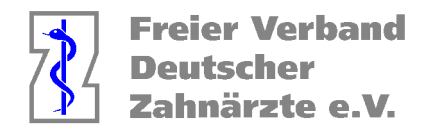

# **Ermittlung der Fallzahlen für den HVM Kalkulator der KZV Nordrhein mit Charly von Solutio**

Charly von Solutio hat ein integriertes HVM Modul, welches jedoch noch nicht auf die aktuelle HVM Situation angepasst ist. Laut Auskunft von Solutio wird dies mit einem der nächsten Updates geschehen.

Aktuell kann man über die folgende Abfrage bereits sehr komfortabel tagesaktuell den Stand im KCH Bereich einsehen.

- 1. Öffnen Sie das Karteiblatt unter MIS > Abfragen > HVM Nordrhein.
- 2. Geben Sie in den Einstellungen unter Basiswert den im Moment angegebenen Schätzwert für KCH von 85 Punkten ein (Stand 01 / 2023).

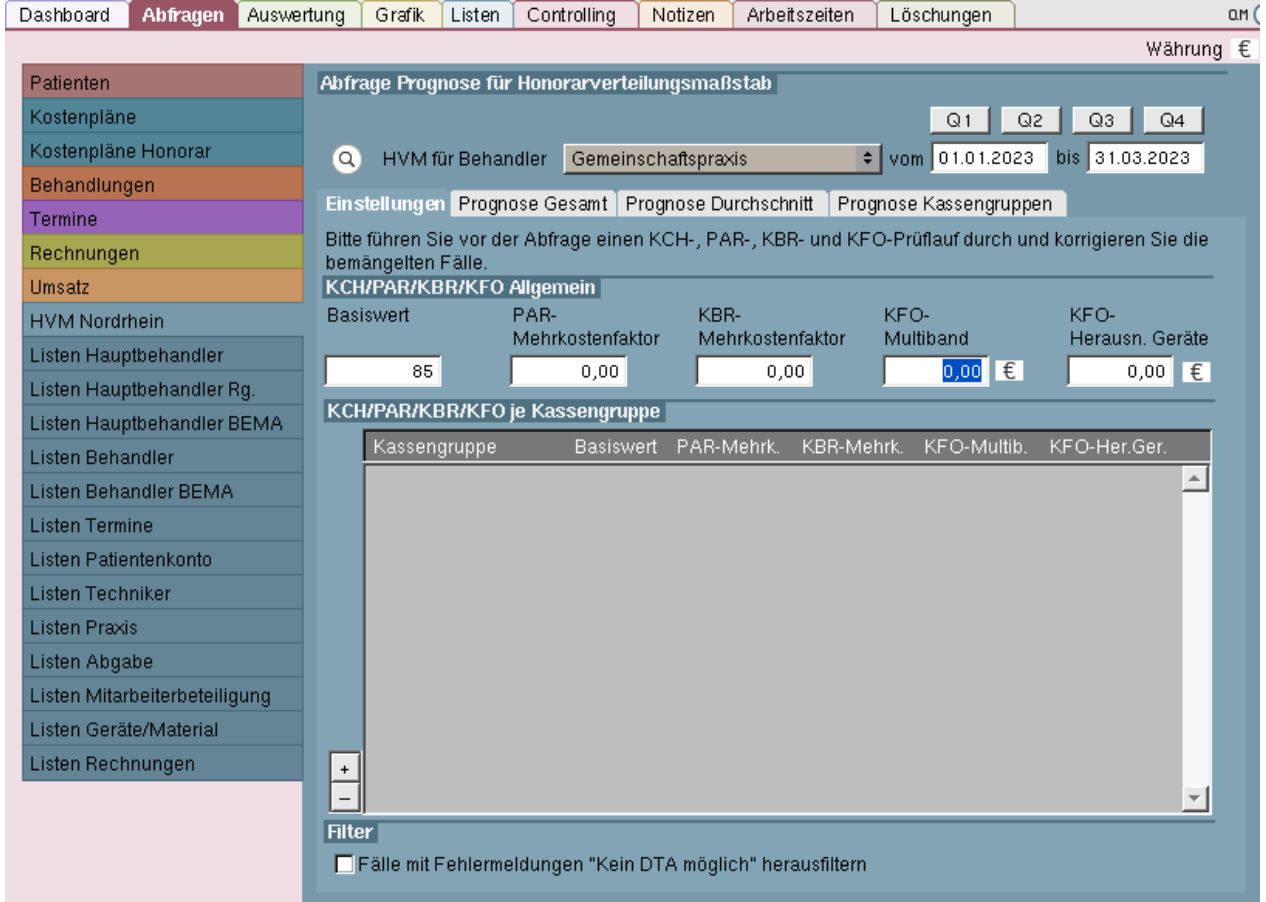

Dort können Sie dann über die Reiter Ihren "Ist-Wert" jederzeit einsehen.

Die Fallzahlsumme zum Eintragen in den Bereich KCH können Sie sehr einfach über die "Lupen" ermitteln.

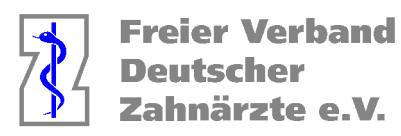

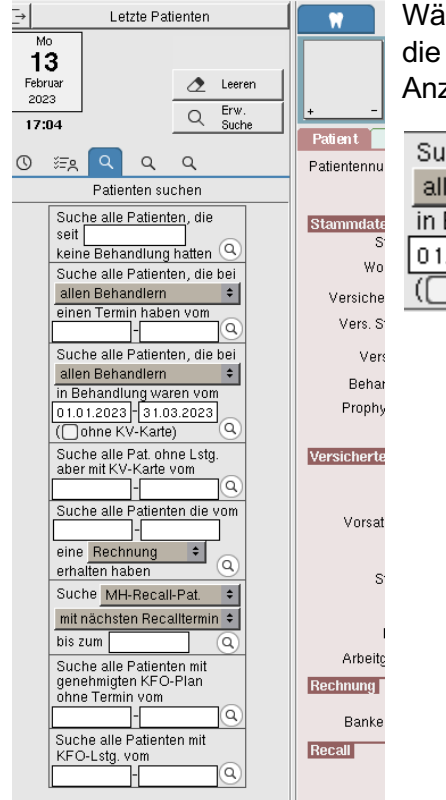

hlen Sie bei der linken Lupe die folgende Abfrage und starten Suche. In der Patientenliste erscheint dann die numerische zahl zur Eingabe in den HVM Kalkulator.

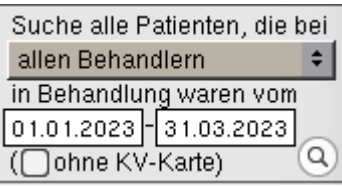

Für die anderen Bereiche kann man die Zahlen am komfortabelsten ermitteln, wenn man einmalig Abfragen als "Kombinierte Patientensuche" erstellt.

Gehen Sie in den Bereich Stammdaten > Sonstiges > Einstellungen > Kombinierte Patientensuche.

- 1. Klicken Sie auf den Button »Leeren«, um die Eingabefelder zu leeren.
- 2. Geben Sie die »Bezeichnung« der neuen Suche ein, z. B. "HVM AIT Abfrage" und klicken auf Speichern.

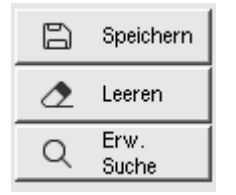

- 3. Der »Datumsbereich« soll abgefragt werden dort tragen Sie dann den gewünschten Bereich (1.1.-31.3.2023 ein.
- 4. Klicken Sie auf den Button »Suche hinzufügen...« Ein Fenster öffnet sich.

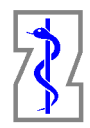

Freier Verband<br>Deutscher<br>Zahnärzte e.V.

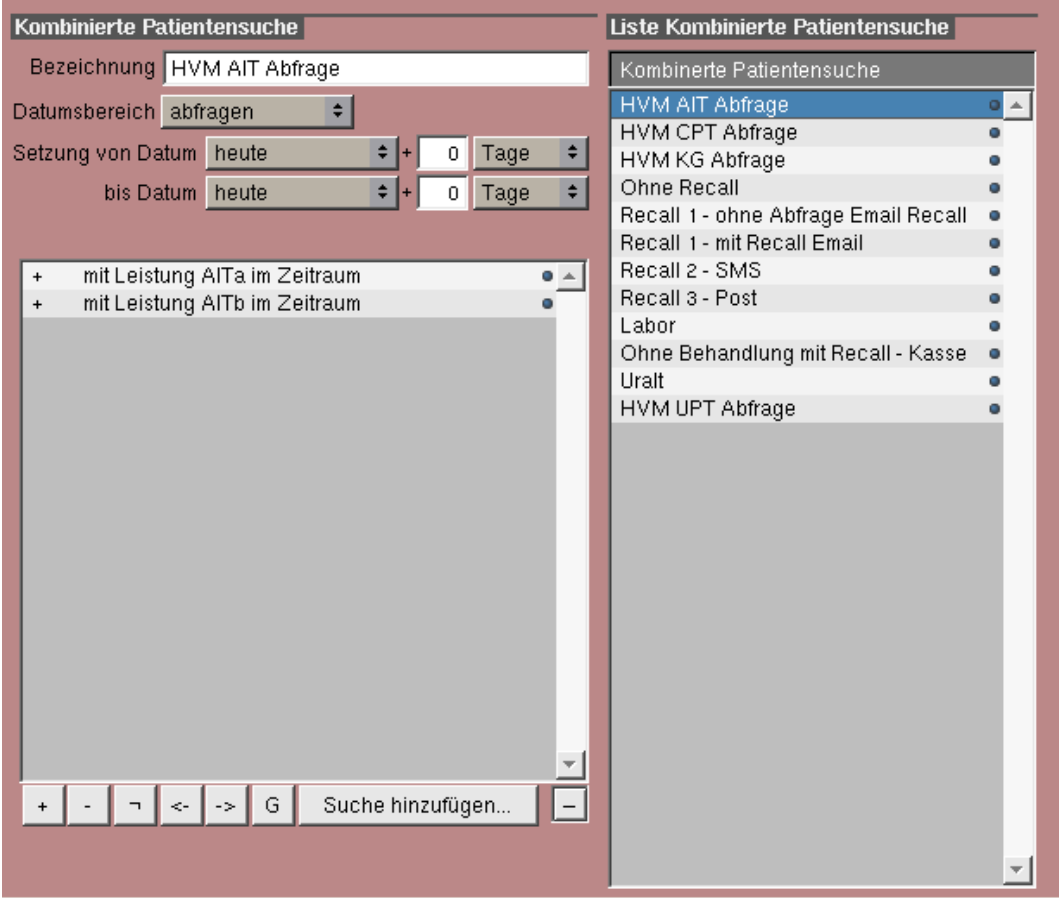

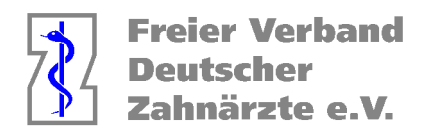

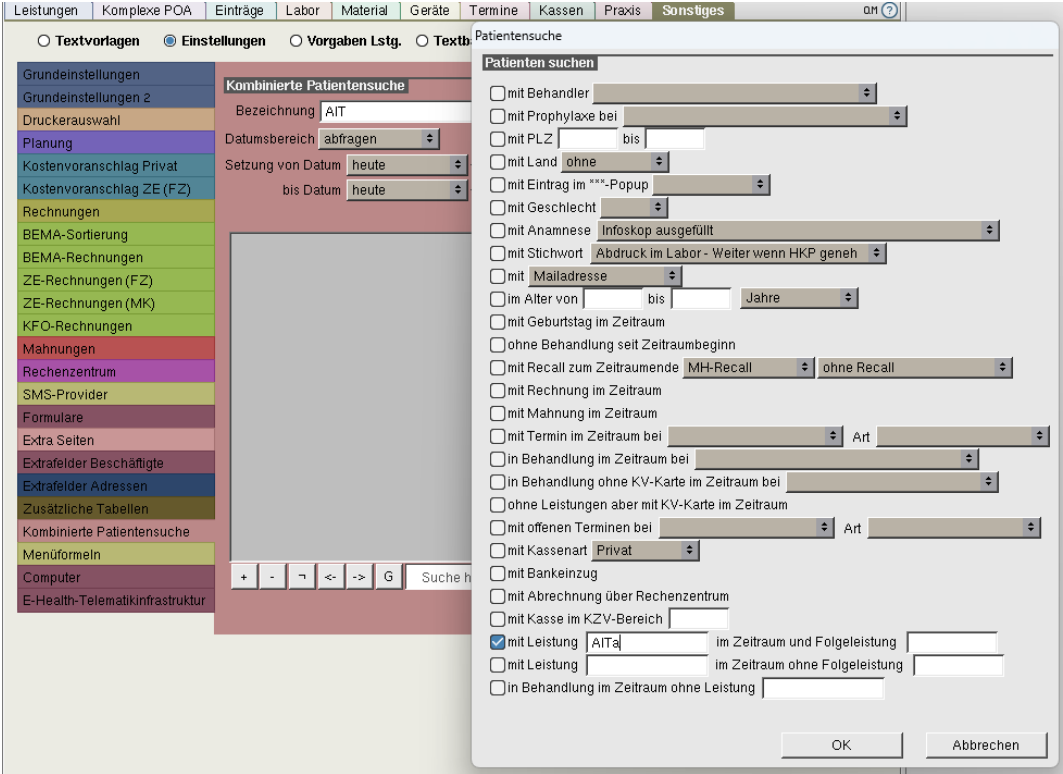

- 5. Aktivieren Sie die Checkbox »mit Leistung« und tragen dort die Leistung AITa ein und klicken auf OK.
- 6. Fügen Sie eine weitere Suche hinzu und tragen dort die Leistung AITb ein und klicken auf OK.
- 7. Markieren Sie im Fenster die beiden Abfragen und klicken unten links auf das "+" so erzeugen Sie bei der Suche eine Vereinigungsmenge.

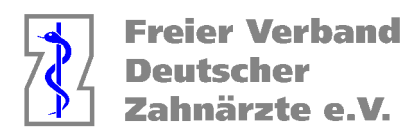

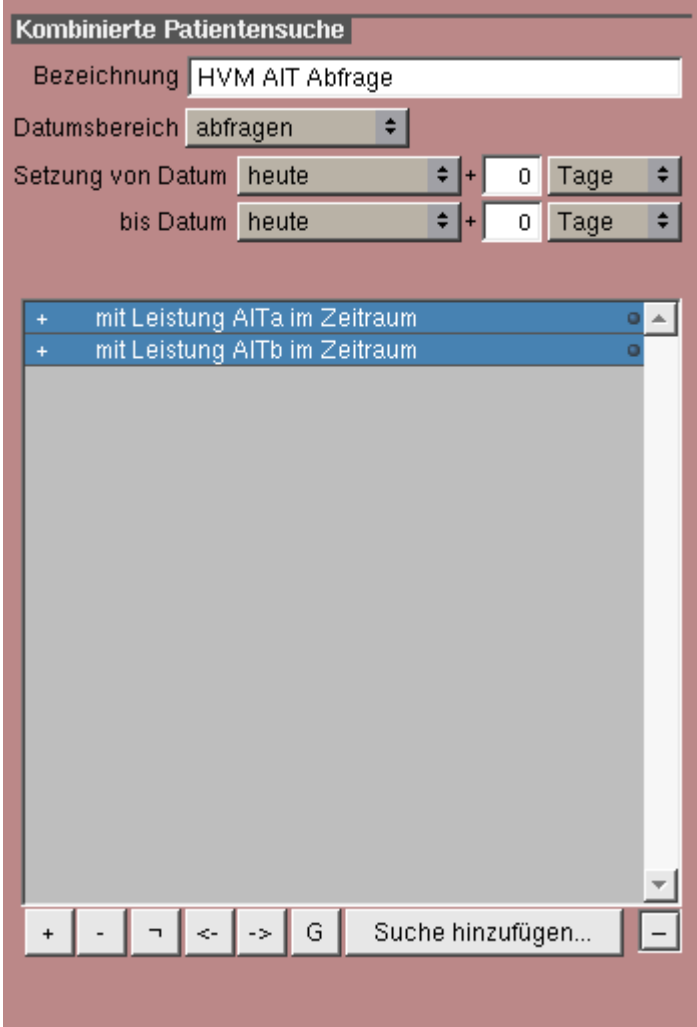

8. Klicken Sie falls nötig nochmal auf den auf den Button »Speichern«, um die neue Kombinierte Suche zu sichern.

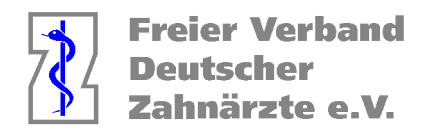

Legen Sie nach gleichem Muster Folgende Abfragen an

### HVM CPT Abfrage **HVM UPT Abfrage**

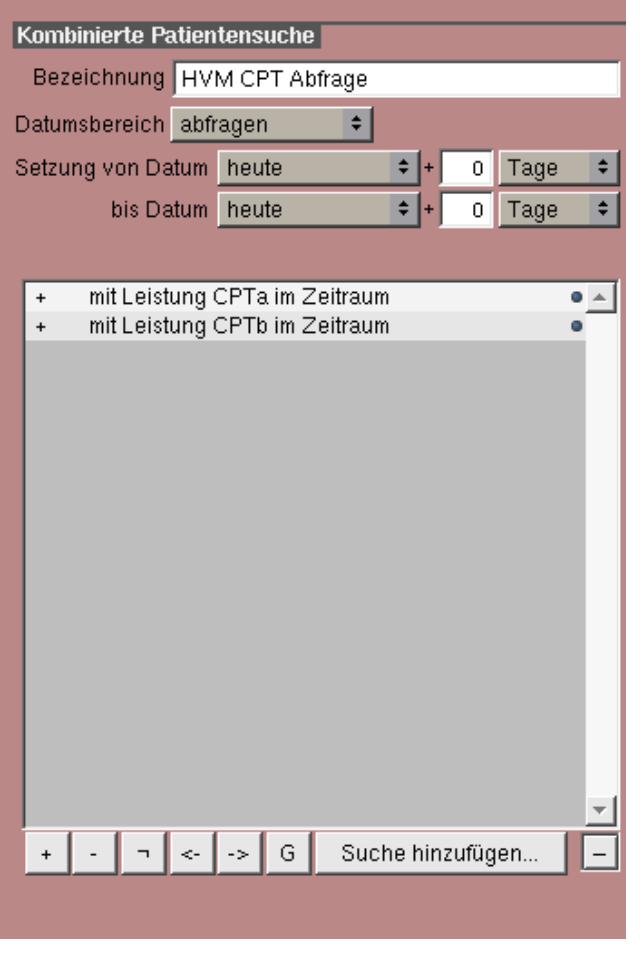

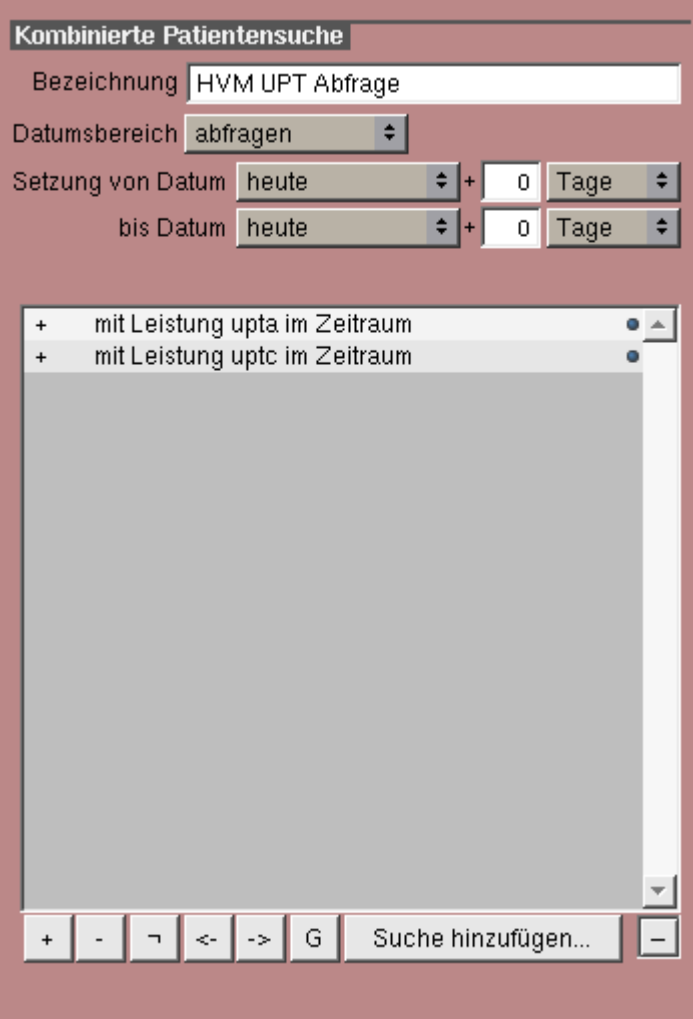

Die UPTa sollte in der Theorie ausreichen, aber zur Sicherheit kann man die UPTc ergänzen. Da es sich um eine Vereinigungsmenge handelt ändert sich die Fallzahl nicht.

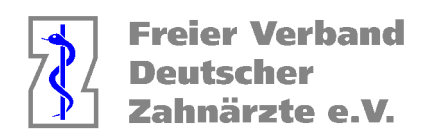

## HVM Kieferbruch Abfrage

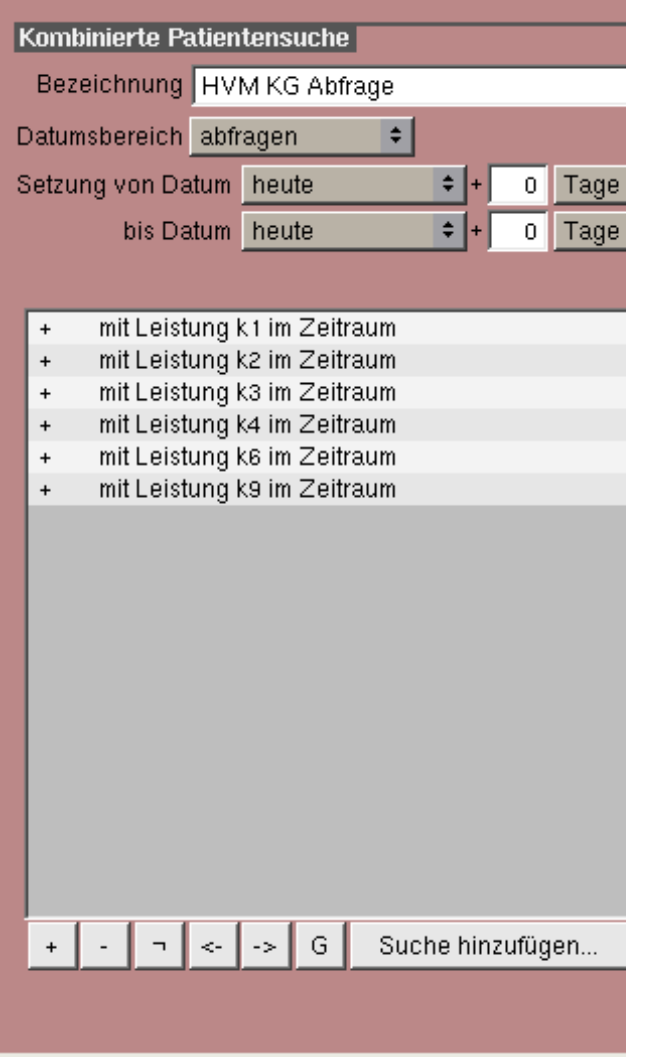

K7 und K8 lösen keinen Fall aus und sind hier nicht zu inkludieren.

### HVM UKPS Abfrage

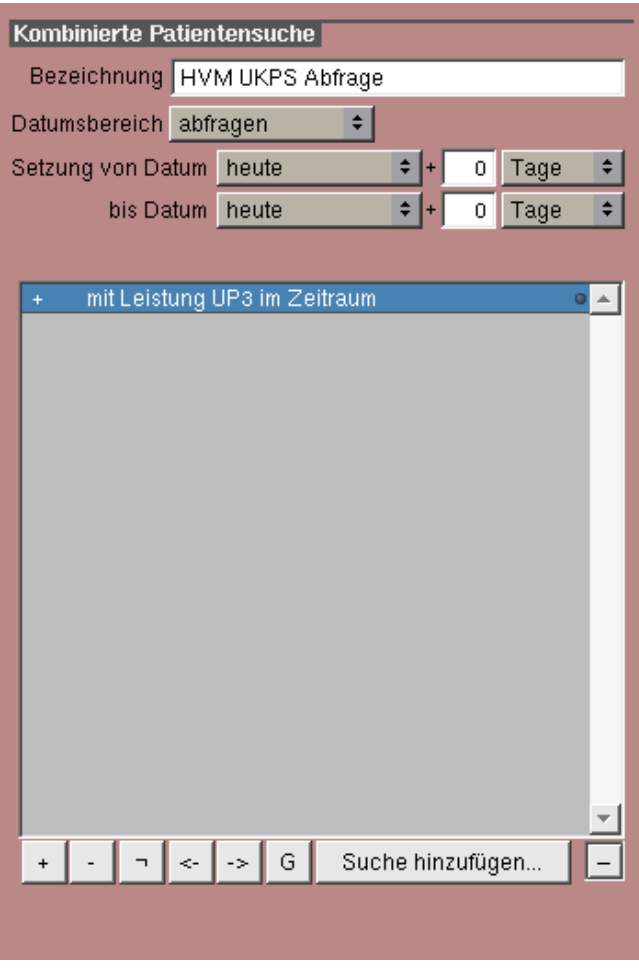

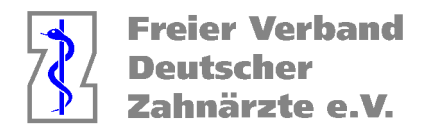

Berechnung der Punkte, die nicht dem HVM Unterliegen

Welche Leistungen unterliegen nicht dem HVM?

- KCH-Leistungen für Individualprophylaxe und Früherkennungsuntersuchungen (IP/FU)
- Leistungen nach Nrn. 171a und 171b, 172a und 172b, 173a und 173b, 174a und 174b sowie 107a BEMA
- PAR-Leistungen 4S, AITaS, AITbS, CPTaS, CPTbS, UPTcS, UPTdS, UPTeS, UPTfS, 108S und 111S

Die IP Leistungen können Sie sehr einfach in Charly ermitteln.

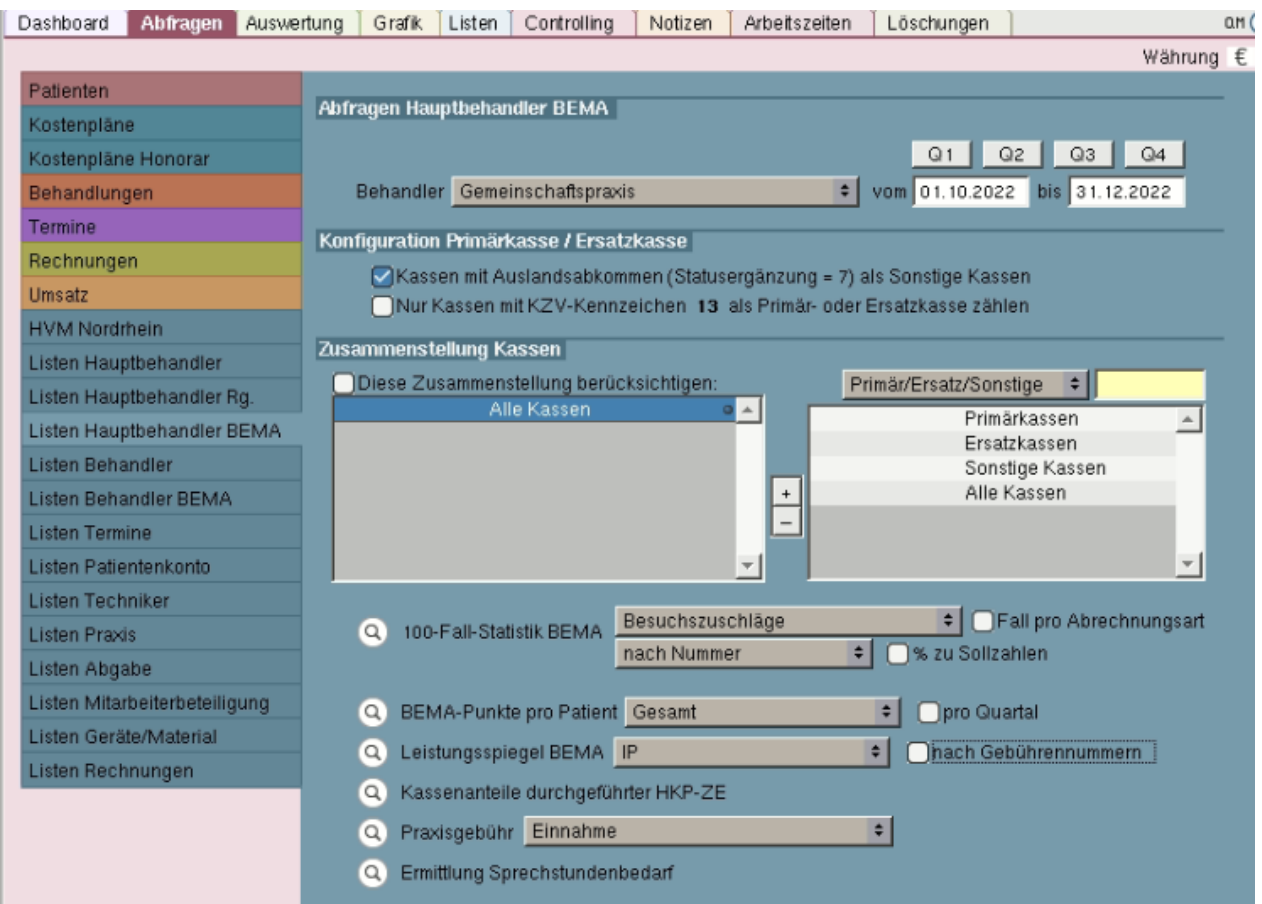

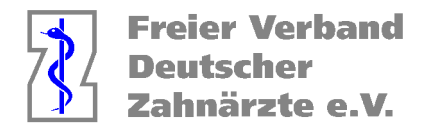

In der Liste sehen sie direkt die Addition der IP Punkte.

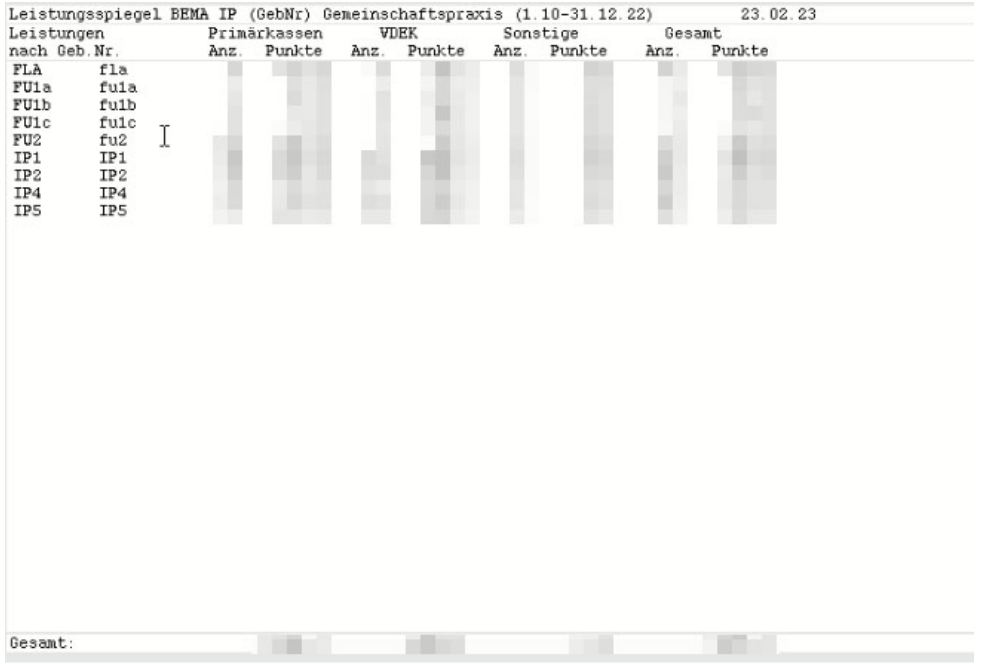

Die anderen Leistungen müssen Sie leider – sofern Sie bei Ihnen vorkommen – aus folgender Liste addieren.

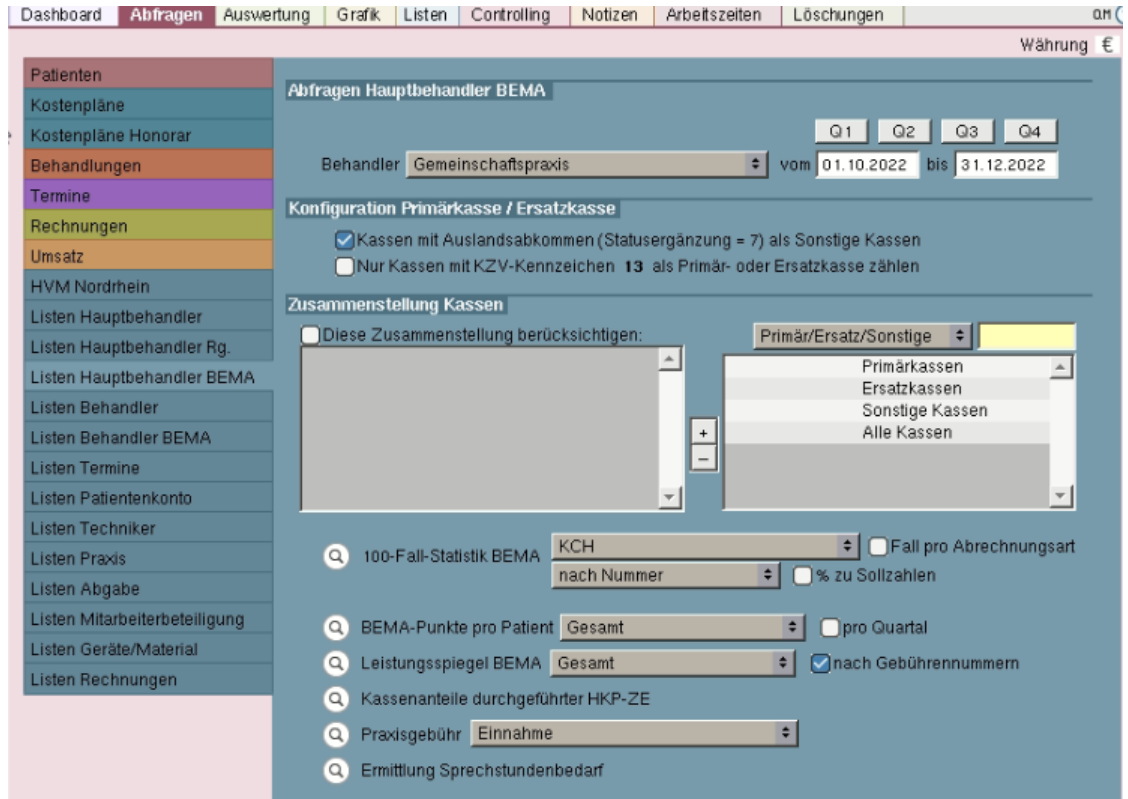

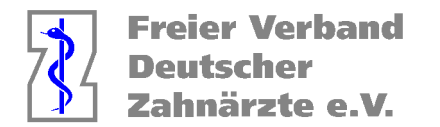

Diese werden später von der Gesamtpunktzahl abgezogen, damit Sie das genaue Budget errechnen können. Die Firma Solutio hat auf Nachfrage angedeutet, dass die Suchen für den HVM in Zukunft automatisiert werden.

Die Summe dieser Fälle geben Sie im Kalkulator ein.

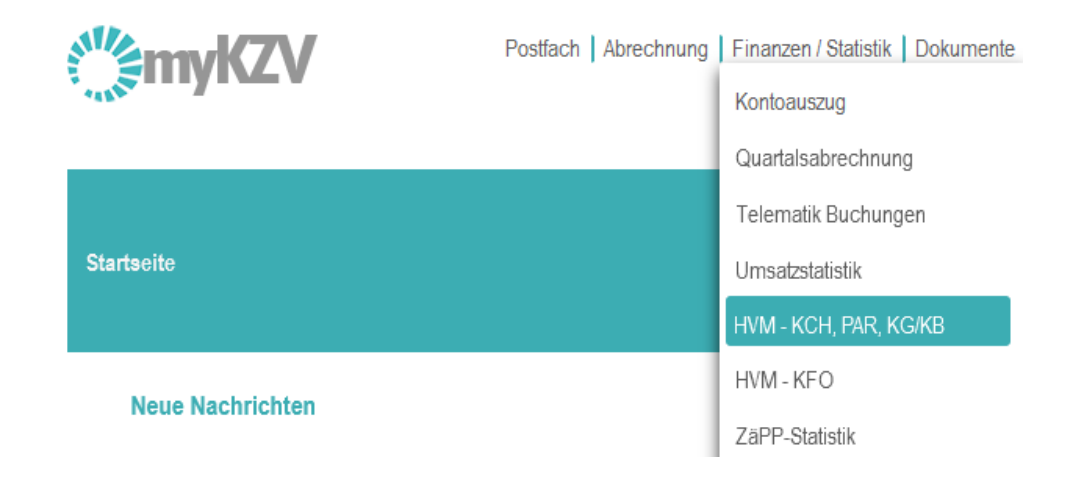

# -Kontingent

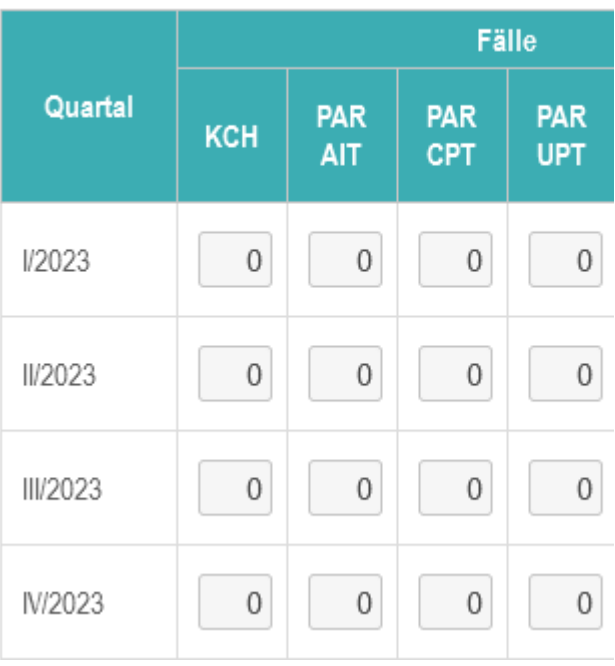

Solange die Abrechnung für den betreffenden Zeitraum bei der KZV noch nicht abgerechnet wurde, ist es möglich die Daten zu ändern.

Im Anschluss an die Abrechnung werden diese Felder von der KZV mit den Daten aus der Abrechnung gefüllt ausgefüllt.

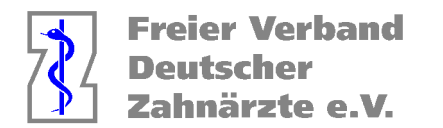

Jetzt werden die oben genannten, nicht HVM wirksamen Punkte in folgende Tabelle eingetragen, damit diese von der Gesamtpunktzahl abgezogen werden

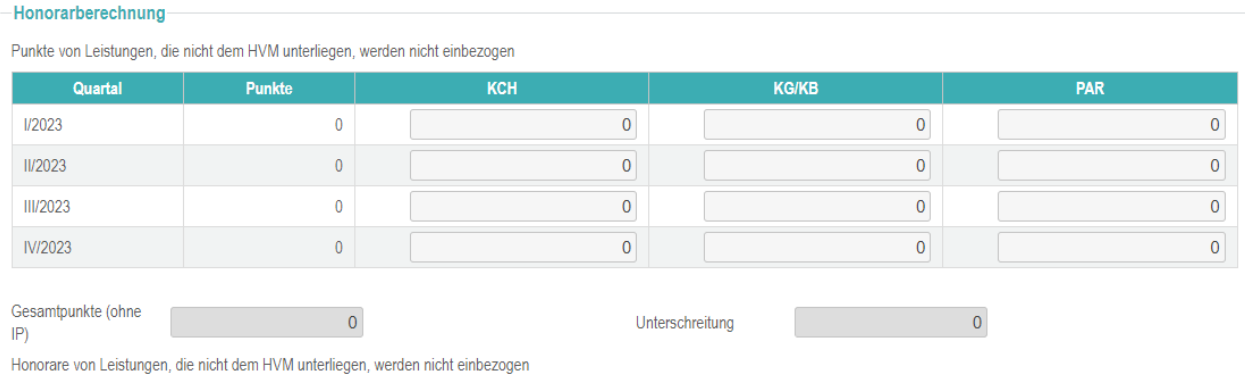

Alternativ kann man die bereits abgerechneten Fälle immer unter "Patient > Rechnung > BEMA" im Fallzahlprotokoll der Abrechnungen einsehen.

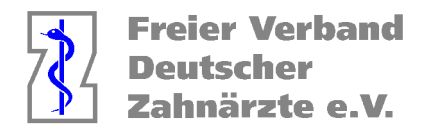

Wenn Sie die Punktevolumina sehen möchten, so finden Sie diese auf folgendem Weg.

Öffnen Sie das Karteiblatt unter MIS > Abfragen > Listen Hauptbehandler / BEMA.

Wählen Sie aus der Dropdownliste Behandler den Behandler, für den Sie die Anzahl der Fälle ermitteln möchten. Im Falle einer Gemeinschaftspraxis ist nur die Option "Gemeinschaftspraxis" verfügbar.

Geben Sie in die Felder vom und bis den Zeitraum ein, für den Sie die Anzahl der Fälle ermitteln möchten.

Beispiel: Wenn Sie den Zeitraum 01.01.2023 bis 31.03.2023 ermitteln möchten, geben Sie in das Feld vom "01.01.2023" und in das Feld bis "31.03.2023" ein.

Wählen Sie bei der Abfrage "Leistungsspiegel BEMA" in der Dropdownliste die Option PA.

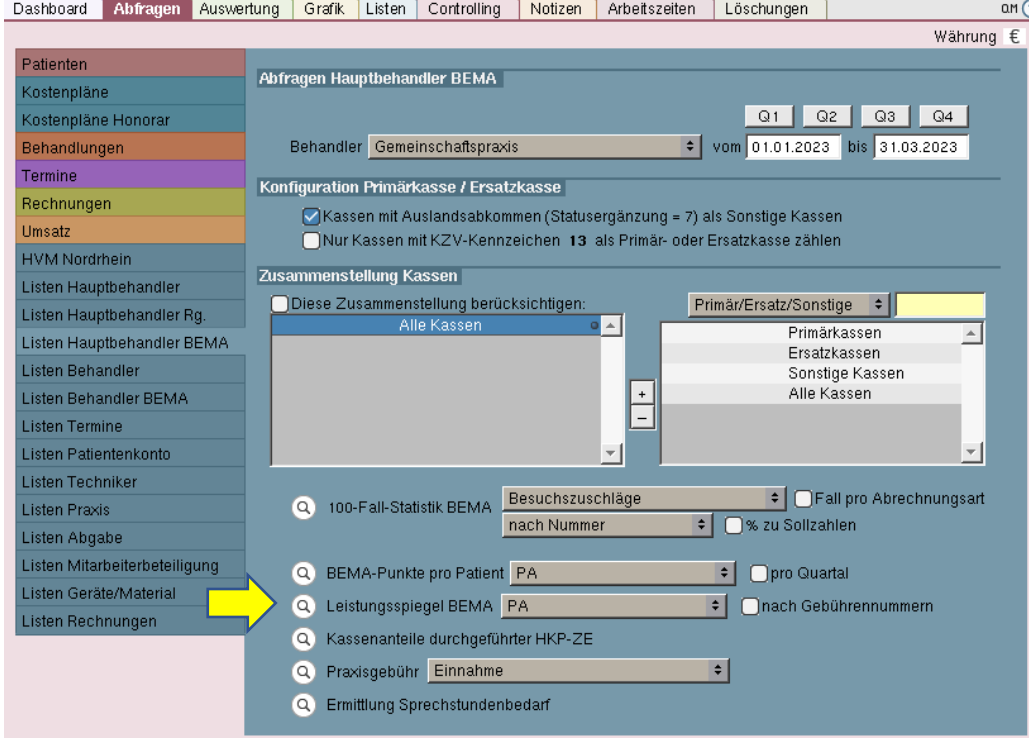

Klicken Sie auf die Lupe neben der Abfrage um diese durchzuführen.

Charly ermittelt die Anzahl der Fälle (hier nicht untergliedert nach Fallzahlen für AIT / CPT / UPT) und zeigt das Ergebnis anschließend direkt im Karteireiter Listen.

Für KG können Sie analog vorgehen. Auf dieser Liste finden Sie auch die UKPS.

Für die Fehler und ggf. daraus entstehende fehlerhafte Kalkulationen übernehme ich keine Verantwortung